# Finanzbuchhaltung

# Inhaltsverzeichnis

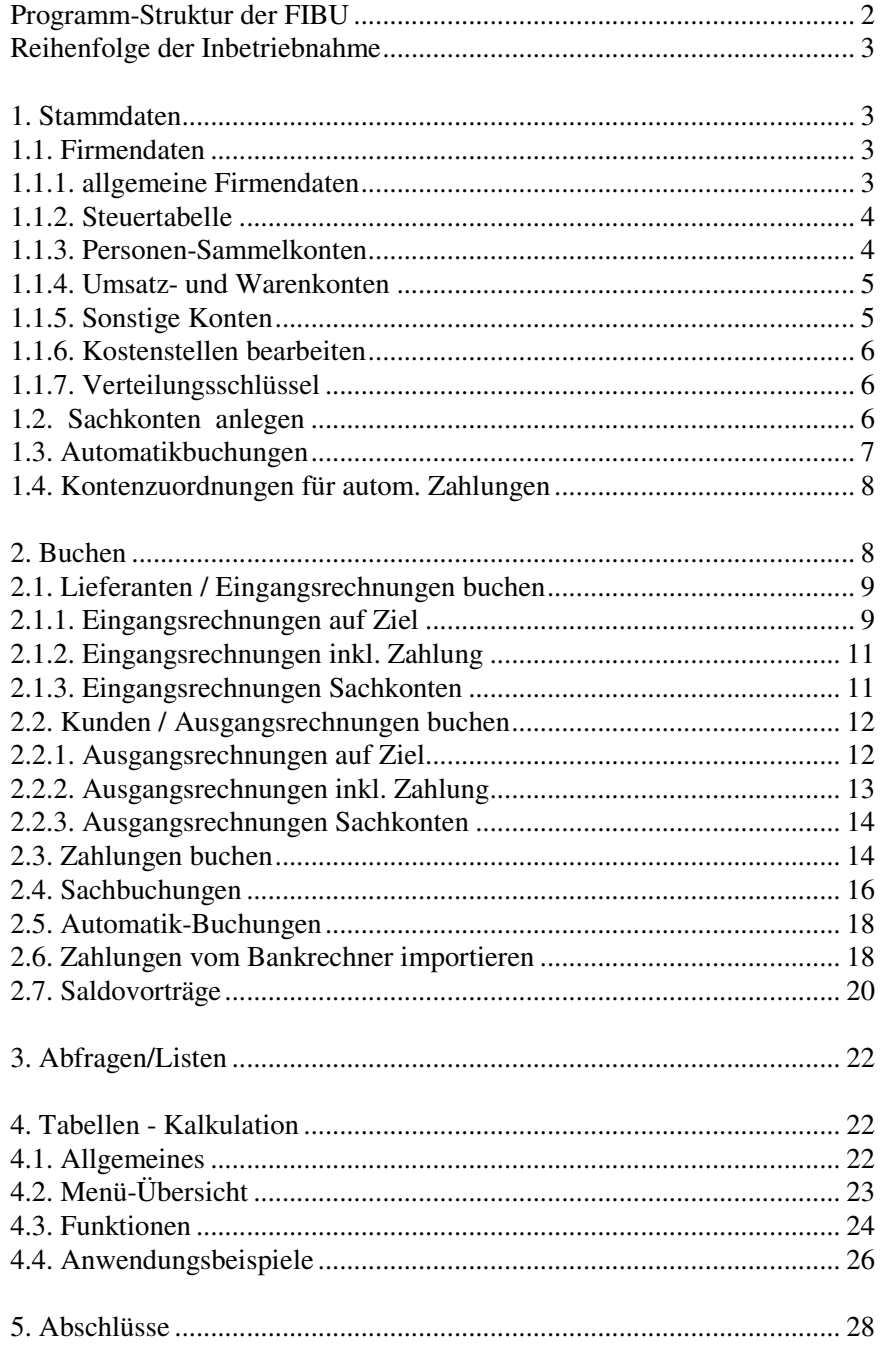

# **Programm-Struktur der FIBU**

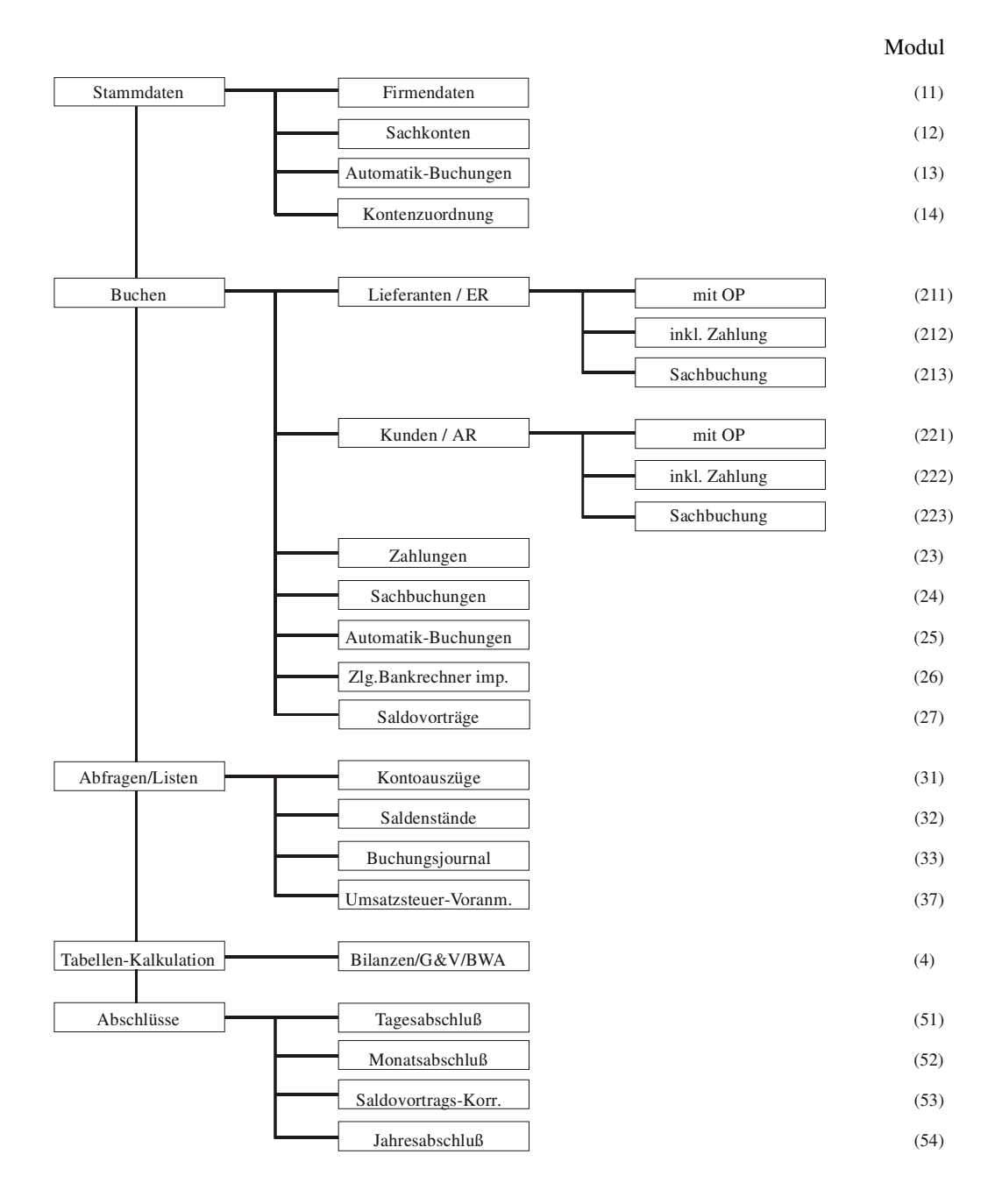

Die Modul-Nummern geben die Reihenfolge der Menüauswahlpunkte an. So bedeutet z. B. die Modul-Nummer 51 (Tagesabschluss), dass im Hauptmenü der Finanzbuchhaltung zuerst der Punkt 5 (Abschlüsse) und anschließend der Punkt 1 angewählt werden muss.

# **Reihenfolge der Inbetriebnahme**

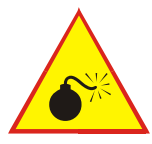

Bevor Sie zu buchen anfangen, vergewissern Sie sich, dass die folgenden Arbeiten durchgeführt wurden. *Der Verlust von Daten kann sonst die Folge sein!* 

- 1. Sachkonten anlegen im Modul (12) s. Programm-Struktur
- 2. Tabellen in den FIBU-Firmendaten ausfüllen (11)
- 3. Falls bereits vorhanden, Saldovorträge erfassen (27). Anderenfalls kann dieser Schritt zu jeder Zeit nachgeholt werden.

# **1. Stammdaten**

In dem Menü Stammdaten werden die Daten eingegeben, die sich nur selten ändern. Zu diesen gehören primär die Firmendaten und Ihr Sachkonten-Rahmen. Im folgenden Kapitel werden die einzelnen Felder dieser Module näher erläutert.

# **1.1. Firmendaten**

In den Firmendaten stimmen Sie die FIBU auf Ihren individuellen Kontenrahmen ab. Beachten Sie, dass alle Tabellen ausgefüllt sind, wenn Sie zu buchen anfangen! Anderenfalls weiß das FIBU-Programm nicht, auf welche Konten zu buchen ist.

# **1.1.1. allgemeine Firmendaten**

#### *Aktueller Buchungsmonat*

Dieses Feld enthält die derzeitige Buchungsperiode. Sie wird automatisch bei jedem Monatsabschluss verändert und sollte niemals manuell verändert werden

#### *Letzter Jahresabschluss*

Tragen Sie hier das Datum des letzten Jahresabschlusses ein.

#### *Konto-Nr. auffüllen*

Je nach verwendeten Kontenrahmen ist es sinnvoll, Konto-Nummern links (aus 12 wird 00012) oder rechts (aus 12 wird 12000) aufzufüllen. Tragen Sie 'L' oder 'R' in dieses Feld ein.

#### *Max. Skontodifferenz*

Die max. Skontodifferenz gibt an, welcher Betrag mindestens bei einem Offenen Posten stehen bleiben muss. Ist der offene Betrag kleiner, wird der Offene Posten gegen Skontoaufwand bzw. Skontoertrag ausgebucht. Diese Funktion ist zwar schon vorgesehen, wird jedoch in der aktuellen Version noch nicht unterstützt.

#### *Autom. Buchen von Ausgangsrechnungen*

Hiermit steuern Sie, ob GEPROF die Kunden-Rechnungen aus der Auftragsabwicklung automatisch beim GEPROF-Tagesabschluss buchen soll. In der Regel sollte dieses Kennzeichen auf 'Ja' gestellt sein.

#### *Autom. Buchen der Zahlg. bei Bar-Rg.*

Steht dieses Feld auf 'Ja', so wird für jede Rechnung, die eine Barzahlung beinhaltet, auch die Kassenbuchung durchgeführt. Diese Einstellung spart zwar Buchungsarbeit, könnte jedoch beim Buchen des Kassenbuches zu doppelten Buchungen führen.

#### *Autom. Buchen von Eingangsrechnungen*

Hiermit steuern Sie, ob GEPROF die Lieferanten-Rechnungen aus der Eingangsrechnungskontrolle automatisch beim GEPROF-Tagesabschluss buchen soll. In der Regel sollte dieses Kennzeichen auf 'Ja' gestellt sein.

#### *Intervall für autom. OP-Ausdruck*

Stellen Sie hier ein, ob bzw. wann beim Monatsabschluss automatisch OP-Listen gedruckt werden sollen.

#### *Papierformat für Kontoauszüge*

Dieses Feld gibt an, ob Kontoauszüge auf DIN A5 quer (16 Info-Zeilen/Seite), DIN A4 quer (28 Zeilen) oder DIN A4 hoch (52 Zeilen) ausgedruckt werden soll.

## **1.1.2. Steuertabelle**

In der Steuertabelle teilen Sie dem Computer mit, welche Steuersätze Sie verwenden möchten und welche Konten das Programm für diese Steuersätze bebuchen soll. Geben Sie in der 1. Zeile die Konten für 19 %, in der 2. Zeile die Konten für 7 % und in der 3. Zeile die Konten für diverse bzw. 0 % ein. Dabei müssen Sie jede Zeile ganz ausfüllen. Lediglich die Konto-Nummer für 'Skontodifferenz' darf leer bleiben. Füllen Sie eine Zeile nicht vollständig aus, wird diese Zeile wieder geleert.

## **1.1.3. Personen-Sammelkonten**

In diesem Modul tragen Sie die Konto-Nummern für die Personen-Sammelkonten ein. Sowohl Kunden wie auch Lieferanten können über je 3 verschiedene Forderungs- bzw. Verbindlichkeitskonten abgeschlossen werden. Zusätzlich wird je ein Konto für die Vorauszahlungen geführt. Beim Anlegen eines neuen Personenkontos wird dieses per Voreinstellung immer dem 1. Sammelkonto zugeordnet.

# **1.1.4. Umsatz- und Warenkonten**

Wenn Sie die automatische Übernahme von Rechnungen (s. allgemeine Firmendaten) aktiviert haben, müssen Sie in dieser Tabelle angeben, auf welche Konten GEPROF buchen soll. Dabei können Sie für jede Warengruppe und Steuersatz ein Konto bestimmen (z.B. Umsatzerlöse Fassbier 19%, Umsatzerlöse Flaschenbier 19%, usw.). Lieferantenrechnungen werden entsprechend auf die Warenkonten gebucht.

# **1.1.5. Sonstige Konten**

In diesem Modul tragen Sie die übrigen Konto-Nummern der für GEPROF notwendigen Konten ein. Es dürfen auch gleiche Konto-Nummern in mehrere Felder eingetragen werden. Nachfolgend werden die Konten näher erläutert:

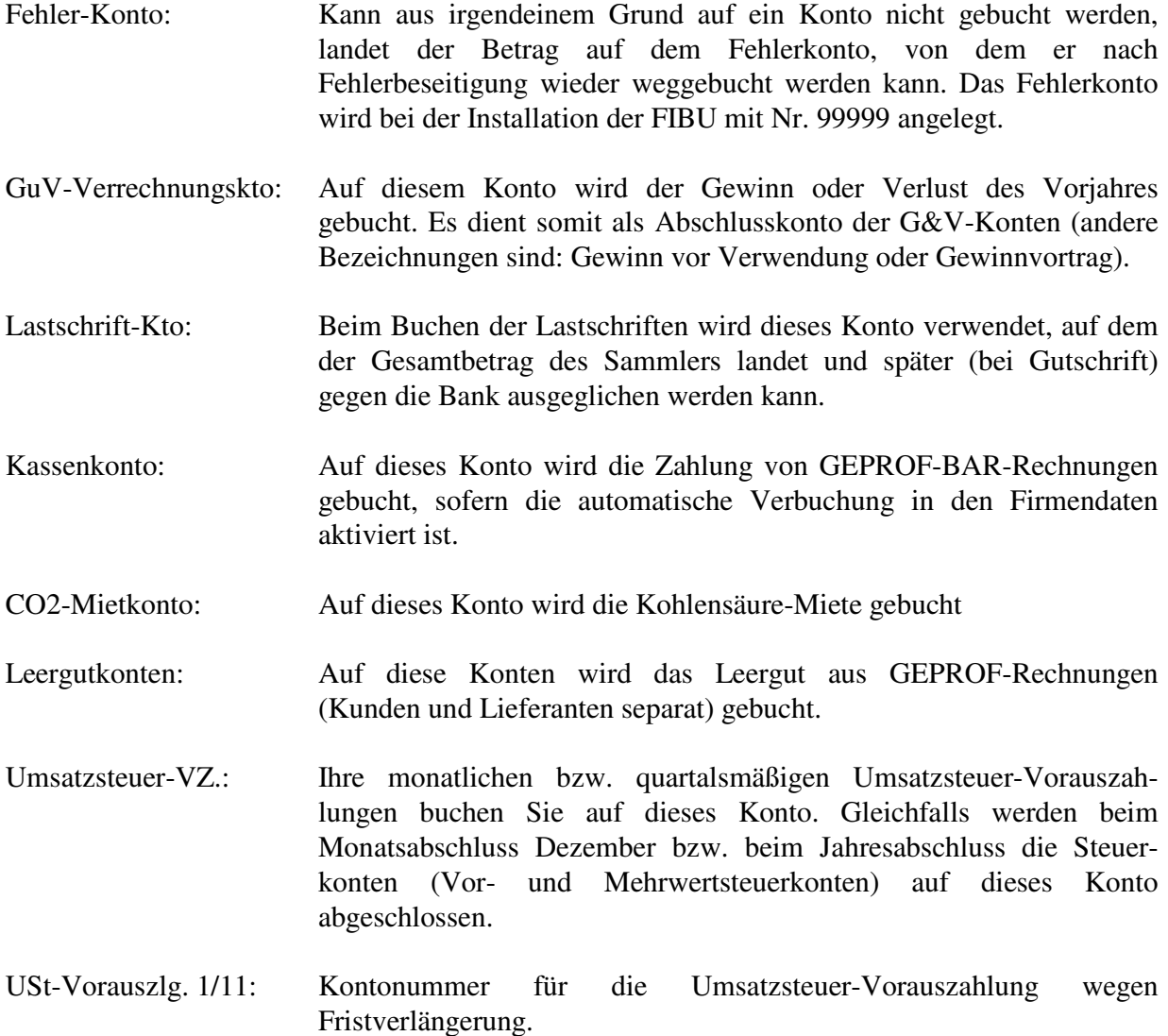

## **1.1.6. Kostenstellen bearbeiten**

Der Bereich Kostenstellen stellt ein Erweiterungsmodul der FIBU dar und ist in der Standardversion gesperrt. Hier können bis zu 18 Kostenstellen eingerichtet werden.

# **1.1.7. Verteilungsschlüssel**

In diesem Bereich lassen sich Verteilungsschlüssel definieren. Damit ist es möglich, einen Betrag nach festen Regeln auf mehrere Kostenstellen zu verteilen.

# **1.2. Sachkonten anlegen**

#### *Konto-Nummer*

Die Konto-Nummer ist frei wählbar. Sie können somit Ihren alten Kontenrahmen beibehalten. Kunden- und Lieferantenkonten werden von GEPROF übernommen.

#### *Kontoart*

Die Kontoart bestimmt wie das Konto später behandelt wird. Prinzipiell können Sie jedem Konto die Art 'Normales Konto' zuordnen. Es gibt jedoch neun Ausnahmen:

- Vorsteuerkonto: Vorsteuer 19%, 7% und 0% für diverse Steuersätze - Mehrwertsteuer: Mehrwertsteuer 19%, 7% und 0% - Entgeltkonto: Entgeltkonten werden zur Abstimmung der Mehrwertsteuer benötigt. Sie finden in der Bilanz und G&V keine Verwendung. Benutzen Sie möglichst hohe Konto-Nummern (z.B. 99991 für Umsätze mit 19 % Mwst, 99992 für Umsätze mit 7 %). Jeder Steuersatz (0%, 7%, 19%) benötigt ein eigenes Entgeltkonto!

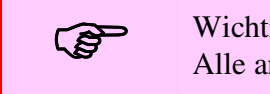

 Wichtig: Es gibt nur je 3 Vst-, Mwst- und Entgeltkonten! Alle anderen Konten sind 'Normale Konten'.

#### *Sammelkonto*

Mit diesem Feld legen Sie fest, wann auf dem Kontoauszug gebucht wird. Sammelkonto = NEIN bedeutet, dass jede Buchung direkt bei der Erfassung gebucht wird. Bei Sammelkonto = JA werden alle Umsätze gesammelt und erst beim Tagesabschluss in einer Summe gebucht. Skontoertrag und Skontoaufwand müssen Sammelkonten sein!

#### *Abschluss*

Unter 'Abschluss' tragen Sie die übliche Abschlussposition ein. Ein Bankkonto, welches überzogen ist und somit eine Verbindlichkeit darstellt, geben Sie trotzdem unter 'Aktiva' ein. Wichtig ist nur, dass nicht G&V- mit Bilanzkonten verwechselt werden.

## **1.3. Automatikbuchungen**

Automatikbuchungen sind Buchungen, die in regelmäßigen Abständen wiederkehren, z.B. eine monatliche Mietzahlung. Es können bis zu 99 Buchungen erfasst werden.

*Buchungs-Nr.*

Tragen Sie hier eine eindeutige Nummer von 1 bis 99 ein.

*Buchen ab Monat*

Ab wann soll die Buchung ausgelöst werden. Sie können somit eine Buchung schon heute erfassen, jedoch erst später mit dem Buchen beginnen.

*Buchen bis Monat*

Wann soll die Buchung letztmalig ausgelöst werden.

*Intervall* In welchem Intervall soll eine Buchung erfolgen (monatlich, vierteljährlich,...).

#### *Datum*

Zu welchem Tag soll die Buchung ausgelöst werden. Angenommen Sie tragen hier '15' ein und Ihre aktuelle Buchungsperiode ist 10/02, so wird die Buchung mit Datum 15.10.02 vorgenommen.

#### *Konto*

Geben Sie hier die Kontonummer der Soll-Buchung ein

#### *Gegenkonto*

Geben Sie hier die Kontonummer der Haben-Buchung ein

#### *Betrag*

Tragen Sie hier den Buchungsbetrag ein. Wenn Sie das Feld auf Null stehen lassen, wird der gesamte Saldo des Kontos umgebucht. Das kann z.B. für automatische Abschlussbuchungen am Jahresende sinnvoll sein.

#### *Buchungstext*

Hier können Sie einen beliebigen Buchungstext erfassen. Dabei können Sie auch folgende Textfunktionen verwenden:

- @PERI wird durch die Buchungsperiode ersetzt, z.B. 10/02
- @# Intervall-Nr, z.B. ergibt bei monatlicher Buchung der Text '@# . Abschlag' für Periode 10/02 den Buchungstext '10. Abschlag'.

# **1.4. Kontenzuordnungen für autom. Zahlungen**

In diesem Bereich werden Informationen festgehalten, die der FIBU ermöglichen, die importierten Daten Ihres Bankrechners (Onlinebanking-Programm) automatisch zu buchen. Damit wird nicht nur eine enorme Zeitersparnis erzielt, es können sich auch keine Buchungsfehler einschleichen.

Normalerweise müssen Sie diesen Programmteil nicht aufrufen, da die Felder viel effizienter und sicherer im Bereich Buchen erfasst werden können. Daher wird in diesem Kapitel auch nicht auf die Feldbeschreibung eingegangen, sondern auf den Bereich Buchen verwiesen.

# **2. Buchen**

Der Bereich 'Buchen' besteht im wesentlichen aus 7 Buchungsmodulen:

- Eingangsrechnungen
- Ausgangsrechnungen
- Zahlungen
- Sachbuchungen
- Automatikbuchungen
- Autom. Bankbuchungen
- Saldovorträge

Einige Buchungen lassen sich mit verschiedenen Modulen bewerkstelligen. Für welchen Programmteil Sie sich entscheiden, liegt ganz bei Ihnen. Die nachfolgende Aufstellung soll Ihnen nur eine kleine Hilfestellung bei der Auswahl der Module sein.

#### **Was buche ich mit welchem Buchungsmodul?**

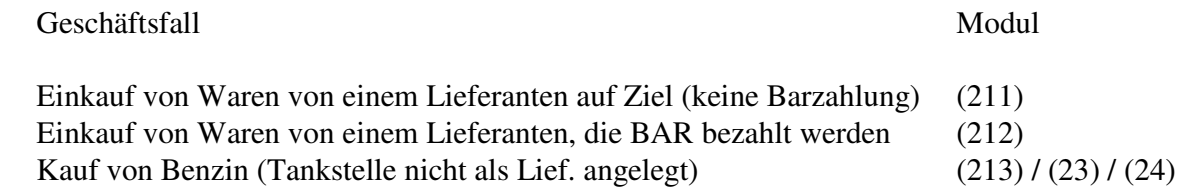

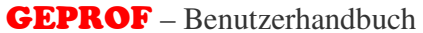

Finanzbuch haltung Seite FI-9

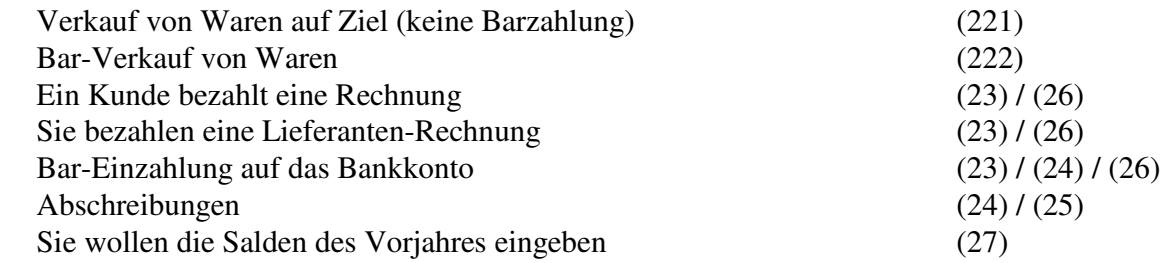

# **2.1. Lieferanten / Eingangsrechnungen buchen**

Mit diesem Modul buchen Sie sämtliche Eingangsrechnungen, also Rechnungen, die Ihnen in Rechnung gestellt werden. Im Programm unterscheiden wir 3 Arten von Eingangsrechnungen:

- Eingangsrechnungen auf Ziel (Offener Posten)
- Eingangsrechnungen, die sofort bezahlt werden
- Eingangsrechnungen, die keinen Lieferanten betreffen

# **2.1.1. Eingangsrechnungen auf Ziel**

Mit diesem Modul buchen Sie alle Eingangsrechnungen, die Sie von Lieferanten erhalten und die nicht sofort bezahlt werden. Der Rechnungsbetrag wird als Offener Posten bezüglich des Lieferanten gespeichert. Im normalen Geschäftsbetrieb werden Sie dieses Modul nicht verwenden, da Lieferanten-Rechnungen automatisch gebucht werden können. Die Buchung lautet:

Warenkonto + Vorsteuer an Lieferantenkonto

#### **Feldbeschreibung:**

#### *Buchungsperiode*

Sie können in der aktuellen und in den 2 folgenden Buchungsperioden buchen. Sofern der Jahresabschluss vom Vorjahr noch nicht durchgeführt wurde, ist das Buchen auch in der 13. Periode des Vorjahres möglich. Die ersten zwei Ziffern geben den Monat und die letzten beiden das Jahr an (z.B. 0102 für Januar '02, vorausgesetzt, dass Ihr Wirtschaftsjahr im Januar beginnt). Mittels Drücken von <F10> beenden Sie das Modul.

#### *Belegdatum*

Bei Eingangsrechungen ist das Belegdatum das Rechnungsdatum. Das Modul können Sie mit <F10> beenden.

#### *Belegnummer*

Für Eingangsrechnungen gibt es in der Praxis zwei Varianten zur Vergabe der Belegnummer: Entweder werden die letzten Stellen der Rechnungsnummer genommen oder die Nummer wird fortlaufend vergeben und mit einem Stempel auf die Rechnung gedruckt. Ganz gleich für welche Variante Sie sich entscheiden, die ersten beiden Stellen sollten 'ER' (Eingangsrechnung) sein, um sofort zu erkennen, um welchen Beleg es sich handelt.

#### *Lieferanten-Nummer*

Geben Sie die Lieferanten-Nummer ein. Wenn Sie die Nummer nicht genau kennen, geben Sie einfach den Anfang ein (numerisch oder alphabetisch) und drücken die Enter- bzw. die Plus-Taste. Am Bildschirm erscheint eine Liste Ihrer Lieferanten. Mit den Pfeil-Tasten können Sie den Balken nach oben bzw. unten bewegen, bis er auf dem richtigen Konto steht. Drücken Sie Enter, um den Lieferanten zu übernehmen.

#### *Fälligkeit*

.

Dieses Feld gibt an, wann die Rechnung zur Zahlung fällig wird.

#### *Buchungstext*

Als Buchungstext können Sie einen beliebigen Text eingeben, den Sie bezüglich der Buchung festhalten wollen, z.B. 'STORNO B2', wenn Sie Beleg 2 stornieren.

#### *KtoNr*

KtoNr ist das Sachkonto, welches Sie bebuchen wollen. Bei Eingangsrechungen sind das meistens die Warenkonten z.B. 'Wareneinkauf Biere' oder 'Leergut'. Wenn Sie die KtoNr nicht genau kennen, geben Sie einfach den Anfang ein (numerisch oder alphabetisch) und drücken die Enter- bzw. die Plus-Taste. Am Bildschirm erscheint eine Liste Ihrer Sachkonten. Mit den Pfeil-Tasten können Sie den Balken nach oben bzw. unten bewegen, bis er auf dem richtigen Konto steht. Drücken Sie Enter, um das Sachkonto zu übernehmen.

#### *Nr.*

In den Fußzeilen finden Sie die möglichen Steuersätze, die in den Firmendaten eingetragen wurden.

#### *Netto / Brutto*

Das Feld 'Netto' gibt den Nettobetrag (ohne Vorsteuer) an. Wenn Sie diesen nicht aus der Eingangsrechnung erkennen können, drücken Sie die Enter-Taste. Sie gelangen dann in das Feld 'Brutto', wo Sie den Betrag inkl. Vorsteuer eingeben können. Die Vorsteuer wird in diesem Fall herausgerechnet. Für Gutschriften geben Sie den Betrag mit Minus ein.

#### *Vorsteuer*

Der Vorsteuer-Betrag wird vom Programm ermittelt und kann in der Regel mit Enter bestätigt werden. Lediglich bei abweichenden Steuerbeträgen müssen Sie diesen Betrag korrigieren.

# **2.1.2. Eingangsrechnungen inkl. Zahlung**

Mit diesem Modul buchen Sie Rechnungen, die Sie von einem Lieferanten erhalten und sofort bezahlen. Es wird sowohl die Buchung für die Rechnungsstellung, als auch für die Zahlung durchgeführt. Das Ergebnis ist das selbe, als wenn Sie über das Modul Eingangsrechnungen auf Ziel einen Offenen Posten anlegen und über das Modul Zahlungen diesen wieder ausgleichen. Der Buchungssatz lautet:

> Wareneinkauf + Vorsteuer an Lieferantenkonto Lieferantenkonto an Zahlungskonto

Der Maskenaufbau ist fast identisch mit dem der Eingangsrechnungen auf Ziel. Lediglich das Feld 'Fälligkeit' ist weggefallen und das Feld 'Zahlungskonto' ist hinzugekommen.

#### *Zahlungskonto*

Das Zahlungskonto ist das Konto, auf welchem die Zahlung gebucht werden soll. In der Regel wird das das Bank- oder Kassenkonto sein. Wenn Sie die Kontonummer nicht genau kennen, geben Sie einfach den Anfang ein (numerisch oder alphabetisch) und drücken die Enter- bzw. die Plus-Taste. Am Bildschirm erscheint eine Liste Ihrer Sachkonten. Mit den Pfeil-Tasten können Sie den Balken nach oben bzw. unten bewegen, bis er auf dem richtigen Konto steht. Drücken Sie Enter, um das Sachkonto zu übernehmen.

Die übrigen Feldbeschreibungen entnehmen Sie bitte dem Modul Eingangsrechnungen auf Ziel.

## **2.1.3. Eingangsrechnungen Sachkonten**

Mit diesem Modul buchen Sie Eingangs-Rechnungen, die nicht von einem Lieferanten ausgestellt wurden. Zum Beispiel werden Sie wahrscheinlich Ihre Tankstelle nicht als Lieferant führen, sondern die Benzinquittung direkt als Kfz-Aufwand buchen.

Der Buchungssatz lautet:

Aufwandskonto + Vorsteuer an Zahlungskonto

Der Maskenaufbau ist fast identisch mit dem der Eingangsrechnungen auf Ziel. Lediglich die Felder 'Fälligkeit' und 'Lieferant' sind weggefallen und das Feld 'Zahlungskonto' ist hinzugekommen.

#### *Zahlungskonto*

Das Zahlungskonto ist das Konto, auf welchem die Zahlung gebucht werden soll. In der Regel wird dies das Bank- oder Kassenkonto sein. Wenn Sie die Kontonummer nicht genau kennen, geben Sie einfach den Anfang ein (numerisch oder alphabetisch) und drücken die Enter- bzw. die Plus-Taste. Am Bildschirm erscheint eine Liste Ihrer Sachkonten. Mit den Pfeil-Tasten können Sie den Balken nach oben bzw. unten bewegen, bis er auf dem richtigen Konto steht. Drücken Sie Enter, um das Sachkonto zu übernehmen.

Die übrigen Feldbeschreibungen entnehmen Sie bitte dem Modul Eingangsrechnungen auf Ziel.

## **2.2. Kunden / Ausgangsrechnungen buchen**

Mit diesem Modul buchen Sie sämtliche Ausgangsrechnungen, also Rechnungen, die Sie Ihren Kunden in Rechnung stellen. Im Programm unterscheiden wir 3 Arten von Ausgangsrechnungen:

- Ausgangsrechnungen auf Ziel (Offener Posten)
- Ausgangsrechnungen, die sofort bezahlt werden
- Ausgangsrechnungen, die keinen Kunden betreffen

# **2.2.1. Ausgangsrechnungen auf Ziel**

Mit diesem Modul buchen Sie alle Ausgangsrechnungen, die Sie Ihren Kunden geben und die nicht sofort bezahlt werden. Der Rechnungsbetrag wird als Offener Posten bezüglich des Kunden gespeichert. Im normalen Geschäftsbetrieb werden Sie dieses Modul nicht verwenden, da Kunden-Rechnungen automatisch gebucht werden können. Die Buchung lautet:

Kundenkonto an Umsatzerlöse + Mehrwertsteuer

#### **Feldbeschreibung:**

#### *Buchungsperiode*

Sie können in der aktuellen und in den 2 folgenden Buchungsperioden buchen. Sofern der Jahresabschluss vom Vorjahr noch nicht durchgeführt wurde, ist das Buchen auch in der 13. Periode des Vorjahres möglich. Die ersten zwei Ziffern geben den Monat und die letzten beiden das Jahr an (z.B. 0102 für Januar '02, vorausgesetzt, dass Ihr Wirtschaftsjahr im Januar beginnt). Mittels Drücken von <F10> beenden Sie das Modul.

#### *Belegdatum*

Bei Ausgangsrechungen ist das Belegdatum das Rechnungsdatum. Das Modul können Sie mit <F10> beenden.

#### *Belegnummer*

Für Ausgangsrechnungen ist die Beleg-Nummer die Rechnungsnummer. Die ersten beiden Stellen sollten 'AR' für Ausgangsrechnung sein, um sofort erkennen zu können, um welchen Belegtyp es sich handelt. Beispiel: AR00535.

#### *Kunden-Nummer*

Geben Sie die Kunden-Nummer ein. Wenn Sie diese nicht kennen, geben Sie die ersten Zeichen der Nummer bzw. des Namens ein und drücken die Enter-Taste. Am Bildschirm erscheint eine Liste Ihrer Kunden. Mit den Pfeil-Tasten können Sie den Balken nach oben bzw. unten bewegen, bis er auf dem richtigen Kunden steht. Drücken Sie Enter, um den Kunden zu übernehmen.

#### *Fälligkeit*

Dieses Feld gibt an, wann die Rechnung zur Zahlung fällig wird.

#### *Buchungstext*

Als Buchungstext können Sie einen beliebigen Text eingeben, den Sie bezüglich der Buchung festhalten wollen, z.B. 'STORNO B2', wenn Sie Beleg 2 stornieren.

#### *KtoNr*

KtoNr ist das Sachkonto, welches Sie bebuchen wollen. Bei Ausgangsrechungen sind das meistens die Erlöskonten z.B. 'Umsatzerlöse' oder 'Leergut'. Wenn Sie die Kontonummer nicht genau kennen, geben Sie einfach den Anfang ein (numerisch oder alphabetisch) und drücken die Enter- bzw. die Plus-Taste. Am Bildschirm erscheint eine Liste Ihrer Sachkonten. Mit den Pfeil-Tasten können Sie den Balken nach oben bzw. unten bewegen, bis er auf dem richtigen Konto steht. Drücken Sie Enter, um das Sachkonto zu übernehmen.

#### *Nr.*

In den Fußzeilen finden Sie die möglichen Steuersätze, die in den Firmendaten eingetragen wurden.

#### *Netto / Brutto*

Das Feld 'Netto' gibt den Nettobetrag (ohne Mehrwertsteuer) an. Wenn Sie diesen nicht aus der Ausgangsrechnung erkennen können, drücken Sie die Enter-Taste. Sie gelangen dann in das Feld 'Brutto', wo Sie den Betrag inkl. Mehrwertsteuer eingeben können. Die Mehrwertsteuer wird in diesem Fall herausgerechnet. Für Gutschriften geben Sie den Betrag mit Minus ein.

#### *Mehrwertsteuer*

Der Mehrwertsteuer-Betrag wird vom Programm ermittelt und kann in der Regel mit Enter bestätigt werden. Lediglich bei abweichenden Steuerbeträgen müssen Sie diesen Betrag korrigieren.

#### **2.2.2. Ausgangsrechnungen inkl. Zahlung**

Mit diesem Modul buchen Sie Rechnungen, die ein Kunde sofort bezahlt (Bar-Rechnungen). Es wird sowohl die Buchung für die Rechnungsstellung, als auch für die Zahlung durchgeführt. Das Ergebnis ist das selbe, als wenn Sie über das Modul Ausgangsrechnungen auf Ziel einen Offenen Posten anlegen und über das Modul Zahlungen diesen wieder ausgleichen. Der Buchungssatz lautet:

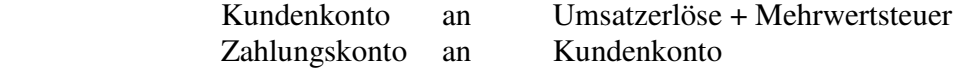

Der Maskenaufbau ist fast identisch mit dem der Ausgangsrechnungen auf Ziel. Lediglich das Feld 'Fälligkeit' ist weggefallen und das Feld 'Zahlungskonto' ist hinzugekommen.

#### *Zahlungskonto*

Das Zahlungskonto ist das Konto, auf welchem die Zahlung gebucht werden soll. In der Regel wird das das Bank- oder Kassenkonto sein. Wenn Sie die Kontonummer nicht genau kennen, geben Sie einfach den Anfang ein (numerisch oder alphabetisch) und drücken die Enter- bzw. die Plus-Taste. Am Bildschirm erscheint eine Liste Ihrer Sachkonten. Mit den Pfeil-Tasten können Sie den Balken nach oben bzw. unten bewegen, bis er auf dem richtigen Konto steht. Drücken Sie Enter, um das Sachkonto zu übernehmen.

Die übrigen Feldbeschreibungen entnehmen Sie bitte dem Modul Ausgangsrechnungen auf Ziel.

# **2.2.3. Ausgangsrechnungen Sachkonten**

Mit diesem Modul buchen Sie Ausgangs-Rechnungen, die nicht einen Kunden, sondern direkt ein Ertragskonto betreffen. Zum Beispiel werden Sie einen Mieter nicht als Kunden führen und somit die Miete direkt auf Mieterträge buchen. Der Buchungssatz lautet:

#### Zahlungskonto an Ertragskonto + Mehrwertsteuer

Der Maskenaufbau ist fast identisch mit dem der Ausgangsrechnungen auf Ziel. Lediglich die Felder 'Fälligkeit' und 'Kunde' sind weggefallen und das Feld 'Zahlungskonto' ist hinzugekommen.

#### *Zahlungskonto*

Das Zahlungskonto ist das Konto, auf welchem die Zahlung gebucht werden soll. In der Regel wird das das Bank- oder Kassenkonto sein. Wenn Sie die Kontonummer nicht genau kennen, geben Sie einfach den Anfang ein (numerisch oder alphabetisch) und drücken die Enter- bzw. die Plus-Taste. Am Bildschirm erscheint eine Liste Ihrer Sachkonten. Mit den Pfeil-Tasten können Sie den Balken nach oben bzw. unten bewegen, bis er auf dem richtigen Konto steht. Drücken Sie Enter, um das Sachkonto zu übernehmen.

Die übrigen Feldbeschreibungen entnehmen Sie bitte dem Modul Ausgangsrechnungen auf Ziel.

## **2.3. Zahlungen buchen**

Mit diesem Modul buchen Sie den gesamten Zahlungsverkehr. Dabei greifen Sie auf die Offenen Posten zu, welche Sie über die Module Eingangsrechnungen auf Ziel und Ausgangsrechnungen auf Ziel angelegt haben. Es ist möglich, eine Zahlung auf mehrere Offene Posten zu verteilen oder eine Vorauszahlung zu buchen. Ebenfalls können Sie reine Sachbuchungen vornehmen, wie zum Beispiel Versicherungen an Bank oder Porto an Kasse. Im normalen Geschäftsbetrieb werden Sie dieses Modul eher selten verwenden, da der gesamte Zahlungsverkehr vom Bankrechner importiert und automatisch gebucht werden kann.

#### **Feldbeschreibung:**

#### *Buchungsperiode*

Sie können in der aktuellen und in den 2 folgenden Buchungsperioden buchen. Sofern der Jahresabschluss vom Vorjahr noch nicht durchgeführt wurde, ist das Buchen auch in der 13. Periode des Vorjahres möglich. Die ersten zwei Ziffern geben den Monat und die letzten beiden das Jahr an (z.B. 0102 für Januar '02, vorausgesetzt, dass Ihr Wirtschaftsjahr im Januar beginnt). Mittels Drücken von <F10> beenden Sie das Modul.

#### *Zahlungskonto*

Das Zahlungskonto ist das Konto, auf welchem die Zahlung gebucht werden soll. In der Regel wird dies das Bank- oder Kassenkonto sein. Wenn Sie die Kontonummer nicht genau kennen, geben Sie einfach den Anfang ein (numerisch oder alphabetisch) und drücken die Enter- bzw. die Plus-Taste. Am Bildschirm erscheint eine Liste Ihrer Sachkonten. Mit den Pfeil-Tasten können Sie den Balken nach oben bzw. unten bewegen, bis er auf dem richtigen Konto steht. Drücken Sie Enter, um das Sachkonto zu übernehmen.

#### *Belegdatum*

Bei Zahlungen ist das Belegdatum das Datum des Bankauszuges bzw. das Datum der Kassenabrechnung.

#### *Belegnummer*

Für Zahlungen ist die Beleg-Nummer die Nummer des Bankauszuges. Die ersten beiden Stellen sollten 'BA' für Bank oder 'PO' für Postgiro sein, um sofort erkennen zu können, um welchen Belegtyp es sich handelt. Beispiel: BA-0085.

#### *Saldo*

Dieses Feld zeigt den aktuellen Saldo des Zahlungskontos, damit Eingabefehler früher erkannt werden können.

#### *Zahlungs-Art*

Mit diesem Feld bestimmen Sie die Art der Zahlung. Sie haben die folgenden drei Möglichkeiten:

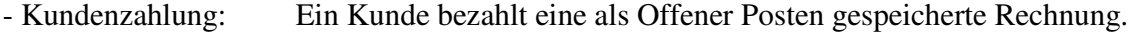

- Lieferantenzahlung: Sie bezahlen eine als OP gespeicherte Lieferanten-Rechnung.
- Sachkonto Die Zahlung wird nicht einem Personenkonto zugeordnet, sondern einem Ertrags- oder Aufwandskonto (z.B. Versicherungen). Haben Sie Sachkonto mit Steuer ausgewählt, werden Sie nach dem Steuersatz gefragt.

#### *Gegenkonto*

In Abhängigkeit von dem Feld 'Zahlungs-Art', kann das Gegenkonto das Kunden-, Lieferantenoder Sachkonto sein. Wenn Sie die Kontonummer nicht genau kennen, geben Sie einfach den Anfang ein (numerisch oder alphabetisch) und drücken die Enter- bzw. die Plus-Taste. Am

Bildschirm erscheint eine Liste Ihrer Konten. Mit den Pfeil-Tasten können Sie den Balken nach oben bzw. unten bewegen, bis er auf dem richtigen Konto steht. Drücken Sie Enter, um das Konto zu übernehmen.

#### *Betrag*

Geben Sie hier den Betrag ein, der über das Zahlungskonto geflossen ist. Gutschriften werden bei Kunden- bzw. Lieferantenzahlungen als Minusbetrag eingegeben. Haben Sie als 'Zahlungs-Art' Sachkonto ausgewählt, so müssen Sie Geldabflüsse mit Minus eingeben.

#### *Buchungstext*

Als Buchungstext können Sie einen beliebigen Text eingeben, den Sie bezüglich der Buchung festhalten wollen, z.B. 'STORNO B2', wenn Sie Beleg 2 stornieren.

#### *Offene Posten auswählen*

Eine Liste der Offenen Posten des ausgewählten Kunden bzw. Lieferanten erscheint am Bildschirm. Ein 'F' unter 'Fäl.' gibt an, dass dieser Offene Posten bereits fällig ist. Unter 'Restbetrag' steht der noch offene Betrag. Sollte das Programm bereits einen passenden OP gefunden haben, wird der Auswahlbalken automatisch auf diesen platziert.

Mit den Pfeiltasten können Sie den Balken nach oben bzw. unten bewegen, bis er auf dem richtigen OP steht. Drücken Sie Enter, um den richtigen OP auszuwählen. Sie gelangen anschließend in das Feld 'Zahlung', wo Sie den Zahlungsbetrag eingeben. Wurde der Betrag vom Programm richtig voreingestellt, kann dieser durch Drücken von Enter übernommen werden. Sofern der Rechnungsbetrag durch den Zahlungsbetrag nicht ausgeglichen wird, können Sie im Feld Skonto entscheiden, ob und wie viel Skonto Sie gewähren wollen.

Liegt kein passender Offener Posten vor, so können Sie den Zahlungsbetrag mittels Drücken von <F8> als Vorauszahlung buchen. Die Buchung erfolgt dann nicht auf Forderungen bzw. Verbindlichkeiten, sondern auf das in den Firmendaten eingegebene Vorauszahlungs-Konto.

Eine Sondersituation stellen geplatzte Lastschriften dar. Zum Zeitpunkt der Rücklastschrift ist der Offene Posten wahrscheinlich schon verarbeitet, also gelöscht. Um eine Buchung als Vorauszahlung zu vermeiden, sollten Sie in der OP-Verwaltung diesen OP erst wieder anlegen. Dabei geben Sie auch im Feld Zahlbetrag den Rechnungsbetrag ein, so dass der OP ausgeglichen ist.

### **2.4. Sachbuchungen**

Dieses Modul wird benutzt, um reine Sachbuchungen zu verarbeiten, also Buchungen, an denen weder Kunden noch Lieferanten beteiligt sind und die keine Rechnung darstellen. Das sind z.B. Abschreibungen, Einzahlungen von Kasse auf Bank oder Umbuchungen zum Jahresabschluss.

#### **Feldbeschreibung:**

#### *Buchungsperiode*

Sie können in der aktuellen und in den 2 folgenden Buchungsperioden buchen. Sofern der Jahresabschluss vom Vorjahr noch nicht durchgeführt wurde, ist das Buchen auch in der 13. Periode des Vorjahres möglich. Die ersten zwei Ziffern geben den Monat und die letzten beiden das Jahr an (z.B. 0102 für Januar '02, vorausgesetzt, dass Ihr Wirtschaftsjahr im Januar beginnt). Mittels Drücken von <F10> beenden Sie das Modul.

#### *Belegdatum*

Bei Sachbuchungen geben Sie als Belegdatum das Datum der Belegerstellung oder das Bezugsdatum (z.B. 31.12.) an.

#### *Belegnummer*

Bei Eigenbelegen können Sie die Beleg-Nummer frei wählen. Sie sollten jedoch darauf achten, dass die Aussagekraft der Nummer vorhanden ist (vgl. Erklärungstexte von 'Beleg-Nummer' bei anderen Buchungsmodulen).

#### *KtoNr*

KtoNr ist das Sachkonto, welches Sie bebuchen wollen. Wenn Sie die Kontonummer nicht genau kennen, geben Sie einfach den Anfang ein (numerisch oder alphabetisch) und drücken die Enterbzw. die Plus-Taste. Am Bildschirm erscheint eine Liste Ihrer Konten. Mit den Pfeil-Tasten können Sie den Balken nach oben bzw. unten bewegen, bis er auf dem richtigen Konto steht. Drücken Sie Enter, um das Sachkonto zu übernehmen.

#### *S/H*

Dieses Feld gibt an, ob das Konto im Soll oder Haben gebucht werden soll. Dabei gilt vereinfacht folgendes: Aktiva-Konten, also Konten, die angeben worin Ihr Kapital angelegt ist (z.B. Kasse, Bank, Forderungen, Waren, Wertpapiere), werden im Soll gebucht, wenn Sie sich vermehren. Zum Beispiel bei einer Einzahlung von der Kasse auf die Bank, buchen Sie die Bank im Soll (Guthaben wird mehr) und die Kasse im Haben (Kassenbestand nimmt ab). Für Passiva-Konten, also Konten, die angeben woher das Kapital kommt (Eigenkapital, Verbindlichkeiten, Darlehen), gilt das Gegenteil. Sie vermehren sich, wenn sie im Haben gebucht werden.

#### *Betrag*

Geben Sie hier den Betrag ein, der auf das Sachkonto gebucht werden soll.

#### *GGKto*

Dieses Feld gibt das Gegenkonto an, auf welches dann entgegengesetzt zum Sachkonto gebucht wird. Die Eingaben werden automatisch nach Eingabe des Buchungstextes gebucht. Wenn Sie jedoch kein Gegenkonto eintragen, gelangen Sie in die nächste Zeile, in der Sie andere Konten mit anderen Beträgen buchen können (Sammel- oder Splittbuchung). Erst wenn sich Soll und Haben ausgleichen, wird automatisch gebucht und Sie gelangen wieder in das Feld 'Belegdatum'.

#### *Buchungstext*

Als Buchungstext können Sie einen beliebigen Text eingeben, den Sie bezüglich der Buchung festhalten wollen, z.B. 'STORNO B2', wenn Sie Beleg 2 stornieren.

# **2.5. Automatik-Buchungen**

Mit diesem Modul starten Sie das automatische Buchen der Automatik-Buchungen, die Sie zuvor in den Stammdaten erfasst haben. Dabei können Sie einen Tag eingeben, bis zu welchem die Buchungen ausgeführt werden sollen. Geben Sie beispielsweise den 15. ein, werden nur diese Automatik-Buchungen ausgeführt, die in den Stammdaten im Feld 'Datum' maximal den 15. stehen haben. In der 2. Monatshälfte könnten Sie dann den Vorgang mit Datum 31. wiederholen. Hierbei hat sich die FIBU gemerkt, welche Buchungen bereits verarbeitet wurden, so dass nur die restlichen Buchungen ausgeführt werden. Über die automatischen Buchungen wird je ein Buchungsbeleg ausgedruckt.

# **2.6. Zahlungen vom Bankrechner importieren**

Mit diesem Programmteil können Sie die Daten, die Ihnen i.d.R. Ihr Onlinebanking-Programm zur Verfügung stellt, automatisch zuordnen, prüfen und buchen lassen. Dazu erstellen Sie sich in Ihrem Bankprogramm eine MT940-Datei. MT940 ist ein Standardformat und wird von fast allen gängigen Bankprogrammen unterstützt. Wie Sie diese Datei erstellen, erklärt Ihnen Ihr Bankberater.

In der FIBU geben Sie als erstes den Namen dieser Datei ein. Danach legen Sie fest, auf welches Bankkonto die Daten gebucht werden sollen. Nach dem Festlegen der Zeitspanne, die übernommen werden soll, müssen Sie sich nur noch für eine Aktion entscheiden. Folgende Aktionen sind möglich:

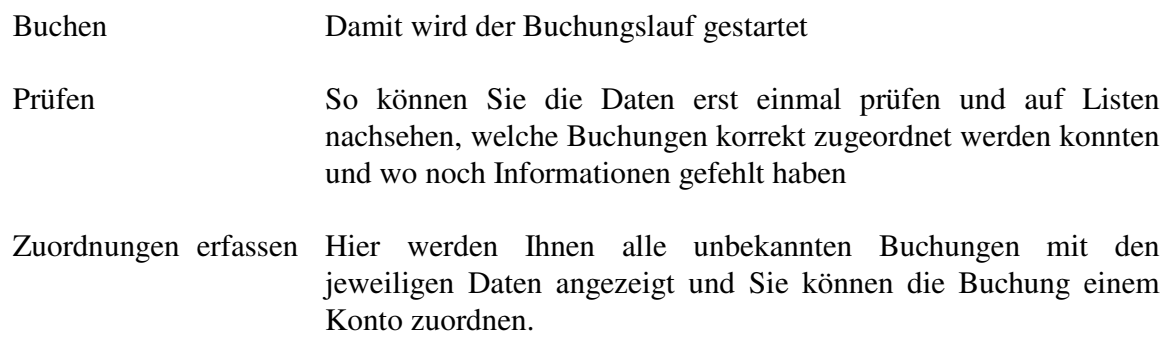

#### **Buchen und prüfen**

Bevor das Programm versucht die Buchung mittels den Zuordnungen zu kontieren, wird der Verwendungszweck nach Kunden-Nummer bzw. Rechnungsnummer analysiert. Sollte die Kundennummer erkannt werden, jedoch der Betrag nicht in den OPs gefunden werden, addiert

die FIBU die ältesten OPs auf. Ergibt die Summe der OPs den Buchungsbetrag, werden alle relevanten OPs auch mit ausgebucht.

#### **Kontenzuordnungen erfassen**

Um eine Buchung kontieren zu können, benötigt das Programm Informationen, die z.B. einen Verwendungszweck mit einem Sachkonto verbinden. So ist es für Sie selbstverständlich, wenn Sie im Verwendungszweck Ihr Lebensversicherungsnummer sehen, dass Sie den Betrag auf das Konto Versicherungen buchen. Dem Programm wird das eben mittels diesen Zuordnungen beigebracht.

#### **Feldbeschreibung:**

#### *Kategorie*

Als Kategorie bezeichnen wir den Namen der Zuordnung. Dieser muss eindeutig sein. Es empfiehlt sich jedoch bei der Namensgebung aussagekräftige Bezeichnungen zu wählen. Hier einige Beispiele:

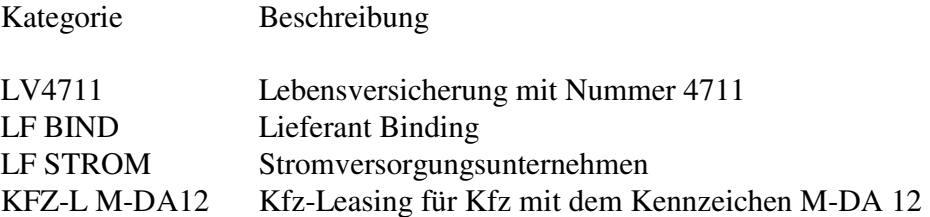

#### *Auftraggeber*

Hier können Sie den Namen des Auftraggebers erfassen. Eine Buchung wird allerdings nur dann ausgelöst, wenn dieser Eintrag exakt mit dem der Bank übereinstimmt. Hat ein Geschäftspartner mehrere Konten, von denen er überweist, lassen Sie das Feld besser leer.

#### *Zahlungsart*

In der Zahlungsart können Sie den Typ der Zahlung unterscheiden, z.B. Lastschrift. So kann hiermit gesteuert werden, dass Beiträge einer Versicherung auf ein Konto, Rückerstattungen jedoch auf ein anderes Konto gebucht werden, obwohl bei beiden Buchungen die Versicherungsnummer im Verwendungszweck steht.

#### *Verwendungszweck*

Der Text, den Sie hier eintragen, muss nicht exakt der der Bank sein. Er muss allerdings darin enthalten sein. Ist beispielsweise der Bank-Verwendungszweck 'LOHN 10/02', sollte die Periode natürlich nicht mit eingetragen werden, da sonst die Buchung nur im Oktober ausgelöst würde. Es wäre also hier angebracht, in den Verwendungszweck nur 'LOHN' zu übernehmen.

Während der Text im Feld 'Verwendungszweck 1-3' in irgendeinem Bank-Verwendungszweck stehen kann, wird der Text aus dem Feld 'Verwendungszweck 1' nur im ersten Bankverwendungszweck erwartet. Gleiches gilt für die Felder Verwendungszweck 2 und 3.

#### *Splittbuchungstext*

Dieses Feld brauchen Sie nur, wenn sich der Zahlungsbetrag aus mehreren Teilbeträgen zusammensetzt, die auch separat gebucht werden sollen. Denken Sie an das Finanzamt, das eine Abbuchung nach Einkommen- und Kirchensteuer aufteilt. Wenn Sie in diesem Fall die Beträge einzeln buchen lassen wollen, sind Einkommensteuer und Kirchensteuer in jeweils einer separaten Zeile als Splittbuchung zu erfassen.

#### *Konto*

Wählen Sie hier das Konto aus, welches als Gegenkonto der Bank verwendet werden soll. Die Seite (Soll oder Haben) der Buchung ergibt sich zwangsläufig aus den Bankdaten und muss nicht separat festgelegt werden.

#### *Betrag*

Tragen Sie hier einen Betrag ein, wird eine Buchung nur dann ausgelöst, wenn alle Splittbuchungsbeträge diesem Betrag entsprechen.

#### *Steuer*

Legen Sie hier fest, welcher Steuersatz im Zahlungsbetrag enthalten ist. Dieses Feld wird bei Kunden und Lieferanten übersprungen, da Steuer nur bei der Rechnungsstellung anfallen kann.

#### *Buchungstext*

Tragen Sie einen Buchungstext ein, der auf Kontoauszügen und Buchungsjournalen erscheinen soll. Beachten Sie die möglichen Textfunktionen, mit denen Sie auch nur einzelne Daten der Verwendungszweck-Zeilen übernehmen können. Eine genaue Beschreibung erhalten Sie in der Hilfe des Feldes. Textfunktionen können mit normalem Text kombiniert werden, z.B.:

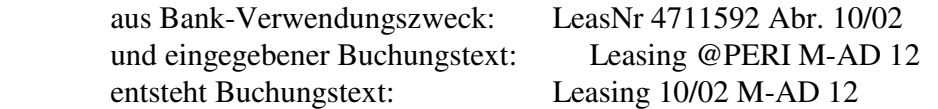

## **2.7. Saldovorträge**

Die Summe aller Offenen Posten muss den Saldo des Kunden- bzw. Lieferantenkontos ergeben. Daraus ergeben sich zwei Möglichkeiten, Saldovorträge für Kunden bzw. Lieferanten zu erfassen. Die eine ist, dass Sie jeden einzelnen Offenen Posten erfassen. In diesem Fall tragen Sie im Feld 'OP buchen' NEIN ein. Der Vorteil dieser etwas arbeitsintensiveren Variante ist, dass Sie später beim Buchen der Zahlungen die OPs übersichtlich auf dem Bildschirm haben.

Die zweite Variante ist, dass Sie über den Betrag des Saldovortrages einen OP anlegen lassen. In diesem Fall tragen Sie im Feld 'OP buchen' JA ein. Der Nachteil dieser Methode ist, dass Sie alle alten OPs nur in einer Summe gespeichert haben.

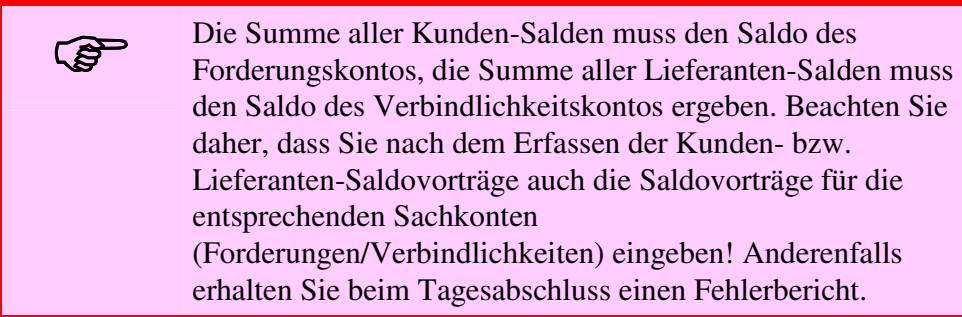

Die Saldovorträge können zu jeder Zeit für das aktuelle oder das Vorjahr eingegeben werden. Liegen die Vortragszahlen beim Start mit der Finanzbuchhaltung noch nicht vor, so erfassen Sie zu mindest die Vorträge von Bank- und Kassenkonten, da nur so eine kontinuierliche Saldoprüfung möglich ist.

In dem Feld 'Saldovortrag' geben Sie den Betrag des Saldovortrages ein. Ist dieser ein HABEN-Saldo (Passiva), geben Sie den Betrag mit Minus ein (z.B. -124,54). War bereits ein Vortrag eingegeben, ermittelt das Programm die Differenz zwischen dem alten und dem neuen Vortrag und bucht diese auf das jeweilige Konto, so dass sich in der Summe der neue Vortrag ergibt.

Wurden nicht alle Vorträge eingegeben, geht die Buchung wahrscheinlich nicht auf. Die Differenz können Sie dem Kasten im mittleren Teil des Bildschirmes entnehmen. Diese Differenz ist dann auf ein Zwischenkonto (z.B. Saldovorträge) zu buchen. Wenn Sie später die restlichen Saldovorträge eingeben, wird sich zwangsläufig wieder die selbe Differenz ergeben (nur diesmal mit anderem Vorzeichen), so dass sich das Zwischenkonto wieder ausgleichen wird.

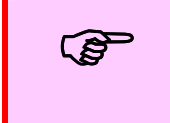

 Das Modul 'Saldovorträge Sachkonten' können Sie nur verlassen, wenn die Buchung ausgeglichen, also der Differenz-Saldo =  $0$  ist.

Nach jeder Eingabe von Saldovorträgen wird das Buchungs-Journal ausgedruckt.

# **3. Abfragen/Listen**

In diesem Programmbereich lassen sich Kontoauszüge, Salden oder das Buchungsjournal ausdrucken oder auch am Bildschirm anzeigen. Weiterhin können Sie hier eine Umsatzsteuer-Ermittlung ausdrucken. Diese Ausdrucke müssen nicht manuell gestartet werden, denn sie werden automatisch beim Tages- bzw. Monatsabschluss aufgerufen, sofern noch nicht ausgedruckte Daten vorliegen. Trotzdem sollten Sie den Ausdruck der Kontoauszüge manuell vornehmen, da hierbei eine Eingrenzung auf einzelne Kontenabschnitte möglich ist, während beim Monatsabschluss nur alle Konten gedruckt werden können.

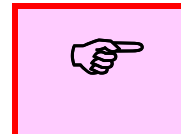

 Buchungsjournale, Saldenlisten, Kontoauszüge und Umsatzsteuer-Ermittlungen sind wichtige Unterlagen, die aufbewahrt werden müssen!

# **4. Tabellen - Kalkulation**

In diesem Modul können Sie sich Ihre Bilanzen und sonstige Auswertungen selbst entwickeln. Über die Taste <F10> gelangen Sie in das Menü. Die möglichen Befehle werden in der Kopfzeile angezeigt. Mit den Tasten 'Pfeil links' und 'Pfeil rechts' können Sie einen Menüpunkt markieren und mittels Enter ausführen. Kleiner Tipp: Es sollten bereits einige Musterbeispiele gespeichert sein, die gewiss lehrreich sind. Vielleicht sagen Ihnen einige Muster bereits so zu, dass Sie selbst keine Auswertungen mehr erstellen müssen.

# **4.1. Allgemeines**

Ein Arbeitsblatt ist in Spalten und Zeilen eingeteilt. Die Spalten sind mit Buchstaben und die Zeilen mit Nummern versehen. Dadurch ergibt sich eine Vielzahl von Feldern, die (ähnlich wie beim Schiffe-Versenken) durch [Spalte,Zeile] benannt werden. Das Feld links oben hat die Bezeichnung A1, das Feld rechts unten heißt z.B. E20. Über diese Feldnamen lassen sich die einzelnen Felder in Formeln aufrufen, z.B.

$$
(A1 + A2) * 100 - C3
$$

Ändern Sie den Wert von z.B. A1, dann wird automatisch die Formel neu berechnet und das neue Ergebnis angezeigt.

Zahlen, Feldadressen oder Funktionen lassen sich mittels Operatoren zu komplexen Formeln zusammenfügen. Mögliche Operatoren sind:

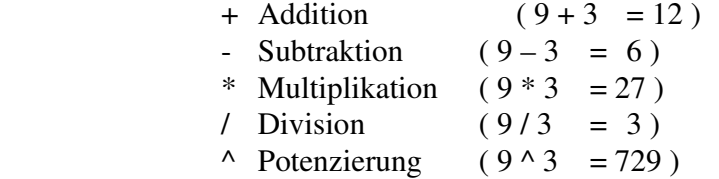

# **4.2. Menü-Übersicht**

Die folgende Auflistung zeigt den Menü-Aufbau und gibt Auskunft darüber, welche Funktion sich hinter dem jeweiligen Eintrag verbirgt. Sollte hinter dem Menüeintrag z.B. '^B' stehen, bedeutet das, dass dieser Menüpunkt auch über die Tastatur durch gleichzeitiges Drücken der Strg-Taste und des angegebenen Buchstabens ausgeführt werden kann.

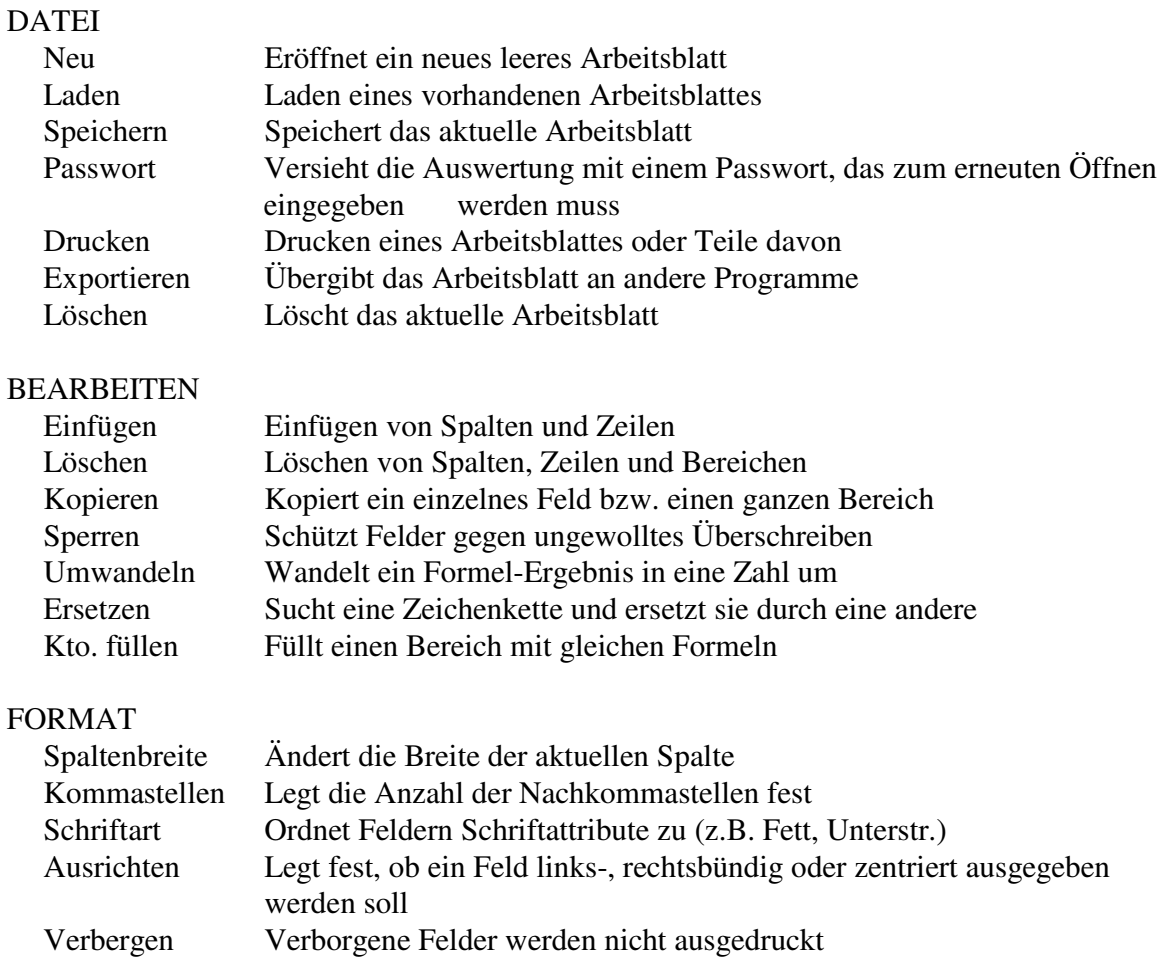

GEPROF – Benutzerhandbuch Finanzbuchhaltung Seite FI-24

![](_page_23_Picture_106.jpeg)

# **4.3. Funktionen**

Außer Zahlen und Adressen können Sie auch folgende Funktionen in einer Formel verwenden, z.B.:

$$
AI + @ABS (122.5 - A2).
$$

Das Formelzeichen "@" erhalten Sie durch gleichzeitiges Drücken von [Alt Gr] und [Q]. Als Trennzeichen zwischen den Funktionsargumenten können Minus (-) oder Semikolon (;) verwendet werden.

![](_page_23_Picture_107.jpeg)

GEPROF – Benutzerhandbuch Finanzbuchhaltung Seite FI-25

![](_page_24_Picture_116.jpeg)

Die Funktionen @NEG und @POS sind nützlich, um ein Konto je nach Saldo unterschiedlichen Bilanzpositionen zuzuordnen. Denken Sie an das Bankkonto, welches normalerweise in AKTIVA steht. Ist es jedoch negativ, wird es als Verbindlichkeit in PASSIVA berücksichtigt.

![](_page_24_Picture_117.jpeg)

beziehen sich alle Saldofunktionen auf das Jahr davor.

![](_page_25_Picture_97.jpeg)

# **4.4. Anwendungsbeispiele**

*Aushilfslöhne:* Sie haben in das Feld B1 die Höhe des Lohnes eingetragen. Darauf sind 15 % pauschale Lohnsteuer und darauf 7 % Kirchensteuer zu zahlen. Wir wissen zwar, dass dieses Steuergesetz nicht mehr gültig ist, als Beispiel kann es jedoch immer noch sehr gut herhalten. Ihr Arbeitsblatt könnte also wie folgt aussehen:

![](_page_25_Picture_98.jpeg)

In Feld B2 geben Sie natürlich nicht 63.00 ein, sondern die Formel: B1\*15/100. Die Formel im Feld B3 lautet: B2\*7/100 und von B4: B1+B2+B3. Ändern Sie nun den Nettolohn (Feld B1), so werden gleichzeitig alle anderen Zahlen neu berechnet!

*FIBU-Auswertung:* Sie wollen aus Ihrer Finanzbuchhaltung die Summe Ihrer liquiden Mittel errechnen. Wenn Ihr Kassenkonto die Nr. 1000, die Bank KtoNr. 1100 und Postgiro die Nummer 1200 hat, könnte Ihr Arbeitsblatt wie folgt aussehen:

![](_page_26_Picture_105.jpeg)

Formel in Feld

- B2: @AJS(1000) B3: @AJS(1100) B4: @AJS(1200)
- B6: könnte lauten: B2+B3+B4 oder @Summe(B2-B4)

*AKTIVA/PASSIVA:* Auf Ihrem Bankkonto (Nr. 1100) ist meistens ein Guthaben. In der Bilanz wird es somit in AKTIVA berücksichtigt. Sollte es jedoch im Minus sein, gehört es unter Verbindlichkeiten auf die PASSIVA-Seite. Eine Steuerung der Position ist mit den Funktionen @AJS sowie @POS und @NEG möglich:

![](_page_26_Picture_106.jpeg)

Wenn @AJS(1100) positiv ist, erscheint der Saldo im Feld C3, anderenfalls im feld C8.

# **5. Abschlüsse**

Den Tagesabschluss können Sie beliebig oft durchführen, während der Monatsabschluss nur einmal im Monat angewählt werden darf. Der Jahresabschluss ist erst dann durchzuführen, wenn sämtliche Umbuchungen (13. Periode) und Jahresabschlussbuchungen erledigt worden sind. Wenn Sie diese Arbeiten nicht auf Ihrem Computer sondern vom Steuerberater durchführen lassen, brauchen Sie den Jahresabschluss nicht aufzurufen. In diesem Fall reicht das Eingeben der Saldovorträge. Ebenfalls darf der Punkt Saldovortrags-Korrektur nur ausgeführt werden, wenn die komplette Buchhaltung im eigenen Haus gemacht wird, da hierbei die Salden aus dem Vorjahr übernommen werden. Welche Arbeiten die jeweiligen Abschluss-Module ausführen, entnehmen Sie bitte dem Bildschirm.

![](_page_27_Picture_5.jpeg)

Wichtig: Sichern Sie vor jedem Abschluss Ihre Daten. Nur so können Sie einen Abschluss wieder durch Rücksichern rückgängig machen und Korrekturen oder vergessene Buchungen nachtragen.

Es kann vorkommen, dass Sie beim Tagesabschluss einen Fehlerbericht erhalten. Ob es sich dabei um so ernste Fehler handelt, dass Sie auf eine Datensicherung zurückgreifen müssen, lässt sich pauschal nicht beantworten. In einem solchen Fall rufen Sie uns am besten an, um die weitere Vorgehensweise zu besprechen.